# **Dell S3422DWモニター Dell ディスプレイマネージャー ユーザーガイド**

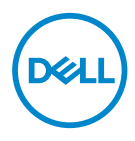

**モデル:S3422DW 規制モデル:S3422DWc**

- **注意:注意は、コンピュータをより使いやすくするための重要な情報を示します。**
- **警告:警告は、もし指示に従わない場合は、ハードウェアに対する損傷またはデ ータ損失が起こりうることを示します。**
- **危険:危険は器物損壊、怪我、死亡に繋がる可能性を示します。**

**Copyright © 2021 Dell Inc.またはその子会社。All rights reserved.**Dell、EMC、および、他の商標 は、Dell Inc.またはその子会社の商標です。他の商標は、それぞれの所有者の商標である場合があ ります。

2021年04月

Rev. A00

# **目次**

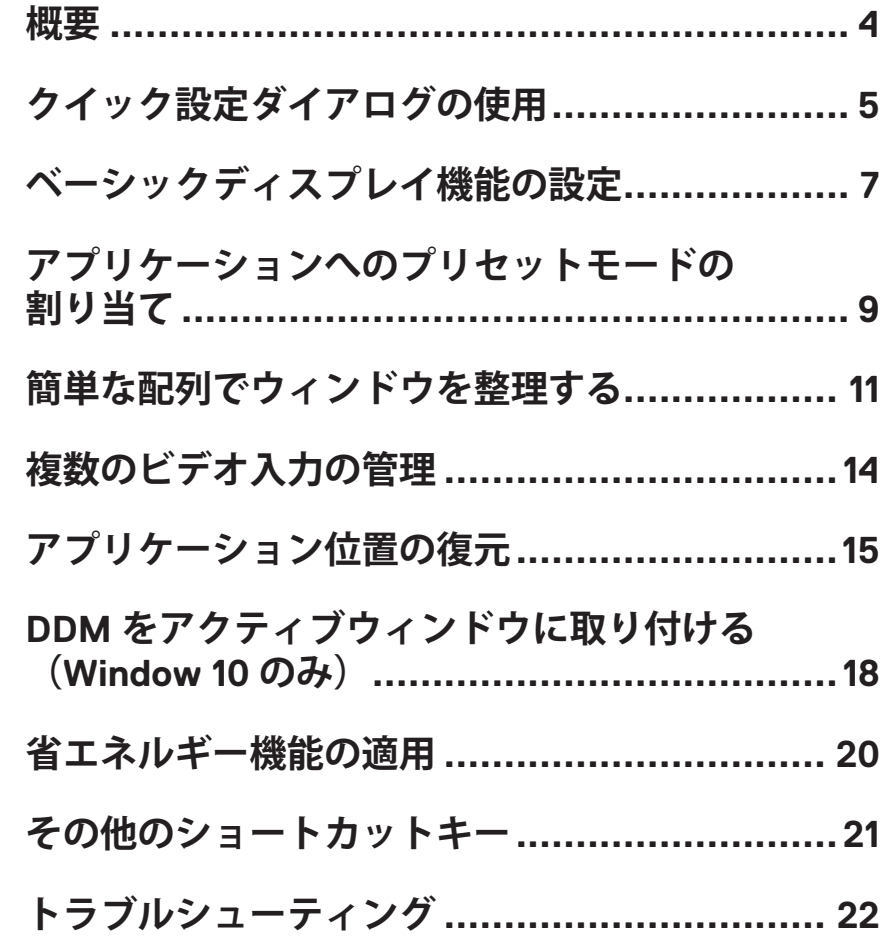

<span id="page-3-0"></span>**概要**

Dell Display Manager は 1 台のモニターまたはモニターのグループを管理するた めに使う Windows アプリケーションです。表示された画像の手動調整、自動 設定の割り当て、エネルギー管理、画像の回転、選択した Dell モデルのその他 の機能を可能にします。一度インストールすると、システム開始時に毎回 Dell Display Manager が起動し、通知トレイにアイコンが置かれます。この通知トレ イアイコンの上にマウスを置くと、システムに接続されたモニターの情報がい つでも得られます。

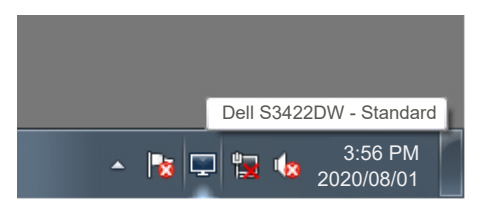

**注意:Dell ディスプレイマネージャーでは、お使いのモニターと通信するために DDC/CI チャンネルを使用します。DDC/CI を以下のようにメニューで有効にし てください。**

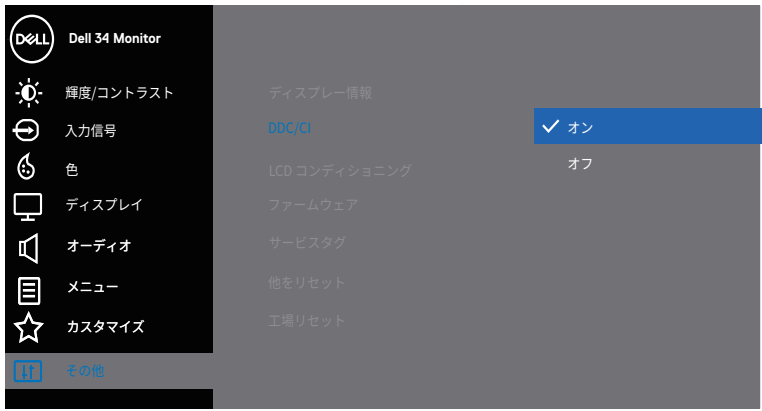

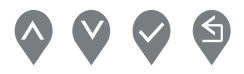

# <span id="page-4-0"></span>**クイック設定ダイアログの使用**

Dell ディスプレイマネージャーの通知トレイアイコンをクリックすると、 **Quick Settings(クイック設定)**ダイアログボックスが開きます。2 台以上の サポートされた Dell モデルがシステムに接続されている場合、メニューを使 用して特定のターゲットモニターを選択できます。**Quick Settings(クイック 設定)**ダイアログボックスにより、モニターの輝度およびコントラストレベル を便利に調整することができます。**Manual Mode(手動モード)**または **Auto Mode(オートモード)**を選択して、画面解像度を変更することができます。

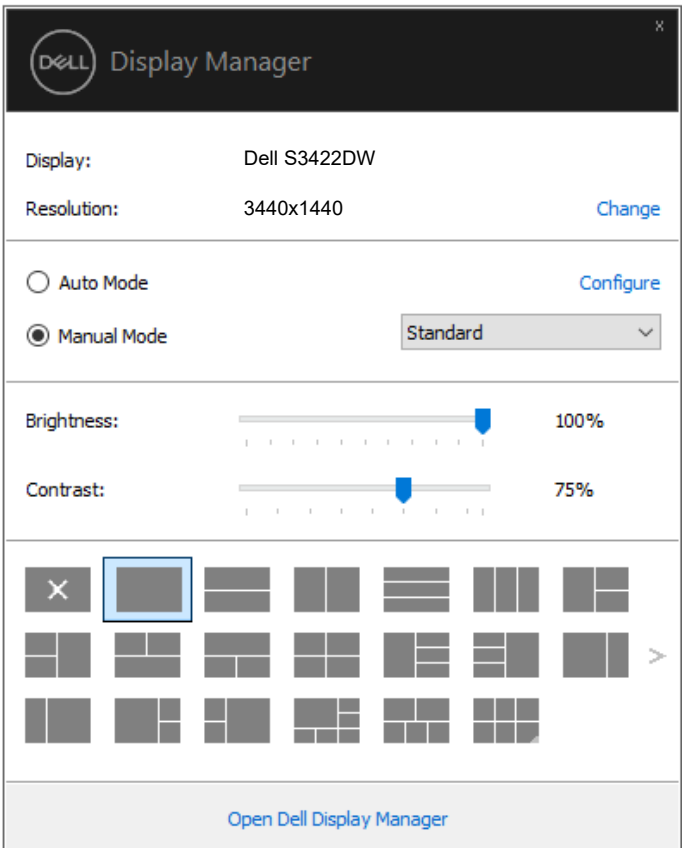

DØL

また、**Quick Settings(クイック設定)**ダイアログボックスは、Dell Display Manager のアドバンストユーザーインターフェイスへのアクセスを提供し、ベ ーシック機能の調整、**Auto Mode(オートモード)**の設定、その他機能へのア クセスに使用されます。

#### **注意:**

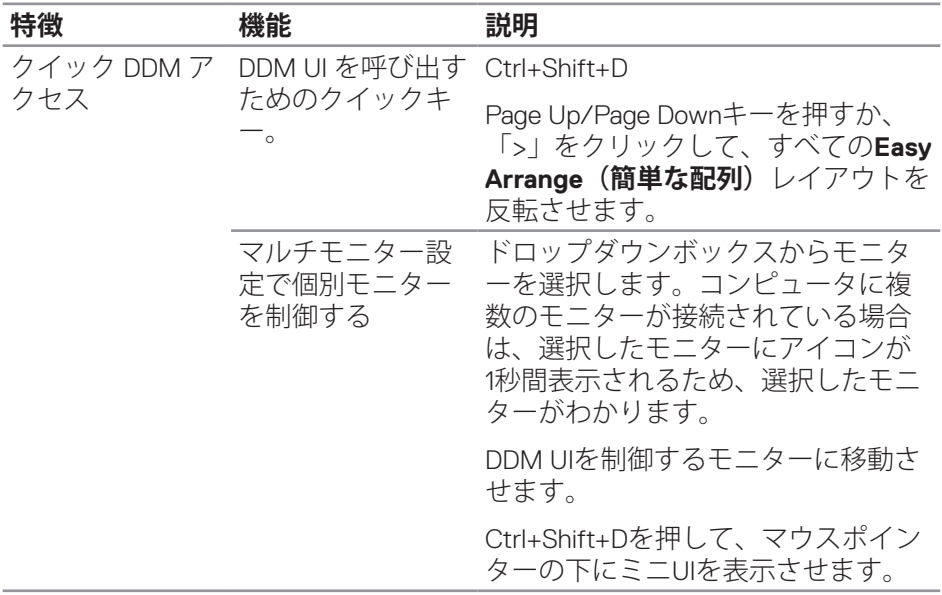

**6** | クイック設定ダイアログの使用

DELL

### <span id="page-6-0"></span>**ベーシックディスプレイ機能の設定**

**Manual Mode(手動モード)**を選択して、プリセットモードを手動で選択し たり、**Auto Mode(オートモード)**を選択して、アクティブなアプリケーショ ンに基づいて、プリセットモードを適用したりすることができます。モード変 更の度に、現在のプリセットモードが画面上に表示されます。選択されたモニ ターの **Brightness(輝度)**および **Contrast(コントラスト)**は、**Basic(ベー シック)** タブからも直接調整できます。

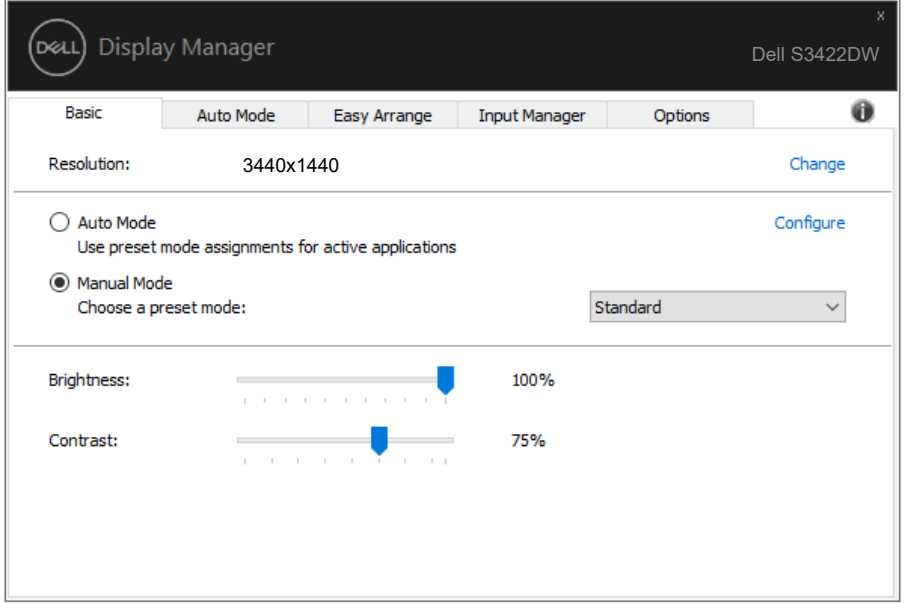

**注意:複数の Dell モニターが接続されている場合、「Enable display matrix control(ディスプレイマトリクスコントロールの有効化)」を選択して、輝度、コン トラスト、色プリセットコントロールをすべてのモニターに適用します。**

**DEA** 

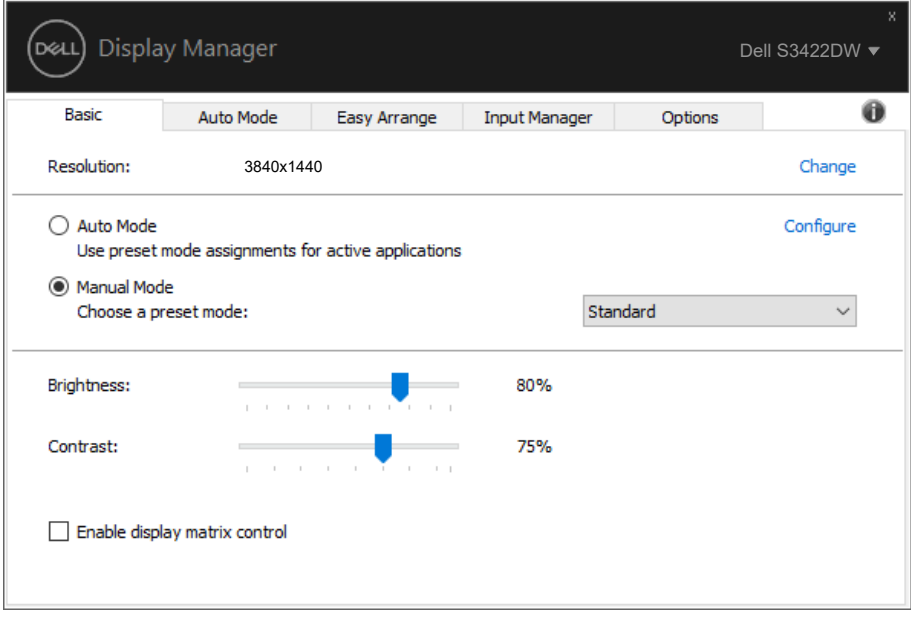

### <span id="page-8-0"></span>**アプリケーションへのプリセットモードの 割り当て**

**Auto Mode(オートモード)**タブでは、特定アプリケーションに特定の **Preset Mode(プリセットモード)**を割り当てて、自動的に適用することが可 能です。**Auto Mode(オートモード)**が有効な場合、Dell Display Manager は関 連するアプリケーションがアクティブであれば、常に対応する **Preset Mode (プリセットモード)**に自動的に切り替わります。特定のアプリケーションに 割り当てられた **Preset Mode(プリセットモード)**は、接続されているモニタ ーすべてで同じ場合も、そのプリセットモードがモニターごとに1つずつ異な る場合もあります。

Dell Display Manager は多くの有名なアプリケーション用に事前設定されていま す。割り当てリストに新規アプリケーションを追加するには、デスクトップデ スクトップ、Windows の [ スタート ] メニューまたは他のどこからかアプリケ ーションをドラッグして現在のリストの上にドロップします。

#### **注意:バッチファイル、スクリプト、ローダー、および zip アーカイブや圧縮された**  $\mathscr U$ **ファイルのような、非実行ファイルに対するプリセットモード割り当てはサポート されません。**

また、Direct3D アプリケーションをフルスクリーンモードで実行するときに必 ず使用するゲームプリセットモードを構成できます。アプリケーションがモー ドを使用しないようにするは、異なるプリセットモードを割り当ててくださ い。

**DEA** 

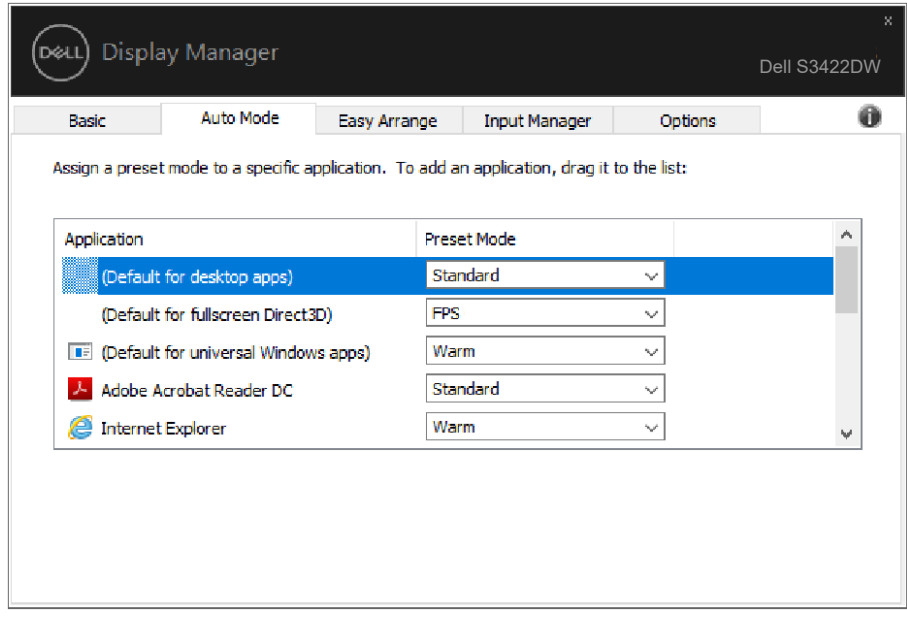

 $(\nabla)$ 

### <span id="page-10-0"></span>**簡単な配列でウィンドウを整理する**

対応する Dell モニターでは、**Easy Arrange(簡単な配列)**タブを使って、事前 定義されたレイアウトのいずれかで、開いているウィンドウをゾーンにドラッ グすることにより、簡単に配列することができます。その他のレイアウトを検 索するには、「>」を押すか、Page Up/Page Down キーを使用してください。 カスタムレイアウトを作成するには、開いているウィンドウを配列し、次に、 **Save(保存)**をクリックしてください。

**Easy Arrange(簡単な配列)**を開始するには、利用対象のモニター選択し、事 前定義されているレイアウトの 1 つを選択します。そのレイアウトの領域がモ ニターに一時的に表示されます。次に、開いているウィンドウをモニター内で ドラッグします。ウィンドウがドラッグされている間、現在のウィンドウレイ アウトが表示され、ウィンドウが領域の上を通過するとアクティブになった領 域が強調表示されます。ウィンドウをアクティブな領域にドロップすると、そ の領域にウィンドウが置かれます。

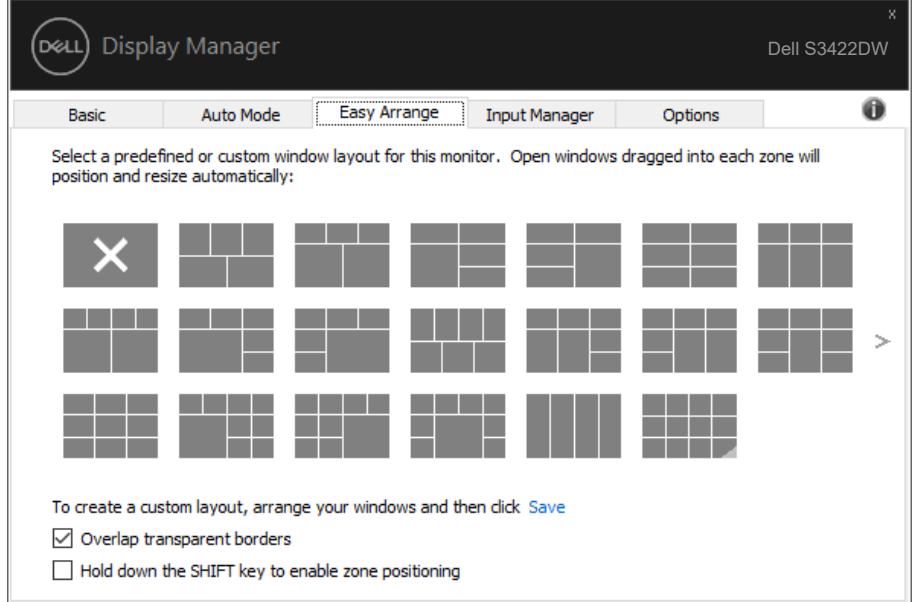

カスタムウィンドウレイアウトを作成するには、デスクトップ上でウィンドウ ( 最大 10 個 ) のサイズと位置を決め、**Easy Arrange(簡単な配列)**の保存のリ ンクをクリックします。ウィンドウのサイズと位置がカスタムレイアウトとし て保存され、カスタムレイアウトアイコンが作成されます。

**DEL** 

#### **注意:このオプションでは、開いているアプリケーションが保存されず、記録され ません。ウィンドウのサイズと位置だけが保存されます。**

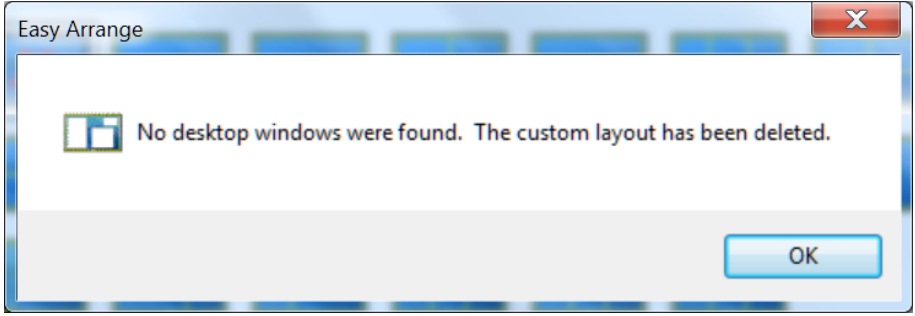

カスタムレイアウトを使用するには、カスタムレイアウトアイコンを選択しま す。現在保存されているカスタムレイアウトを削除するには、デスクトップ上 のすべてのウィンドウを閉じ、**Easy Arrange(簡単な配列)**の保存リンクをク リックします。

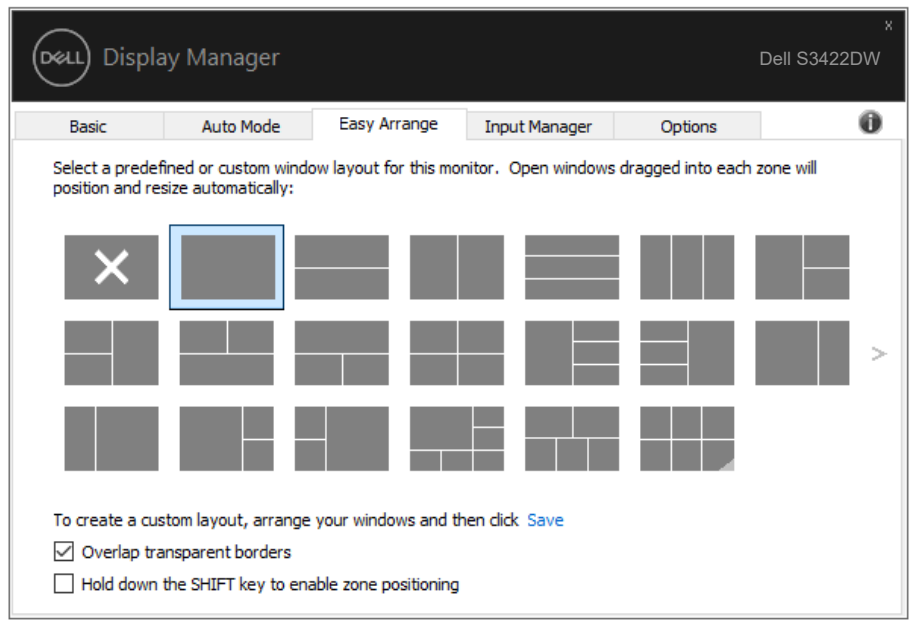

Easy Arrange を使用するための他の高度な方法があります。次の表を参照して ください。

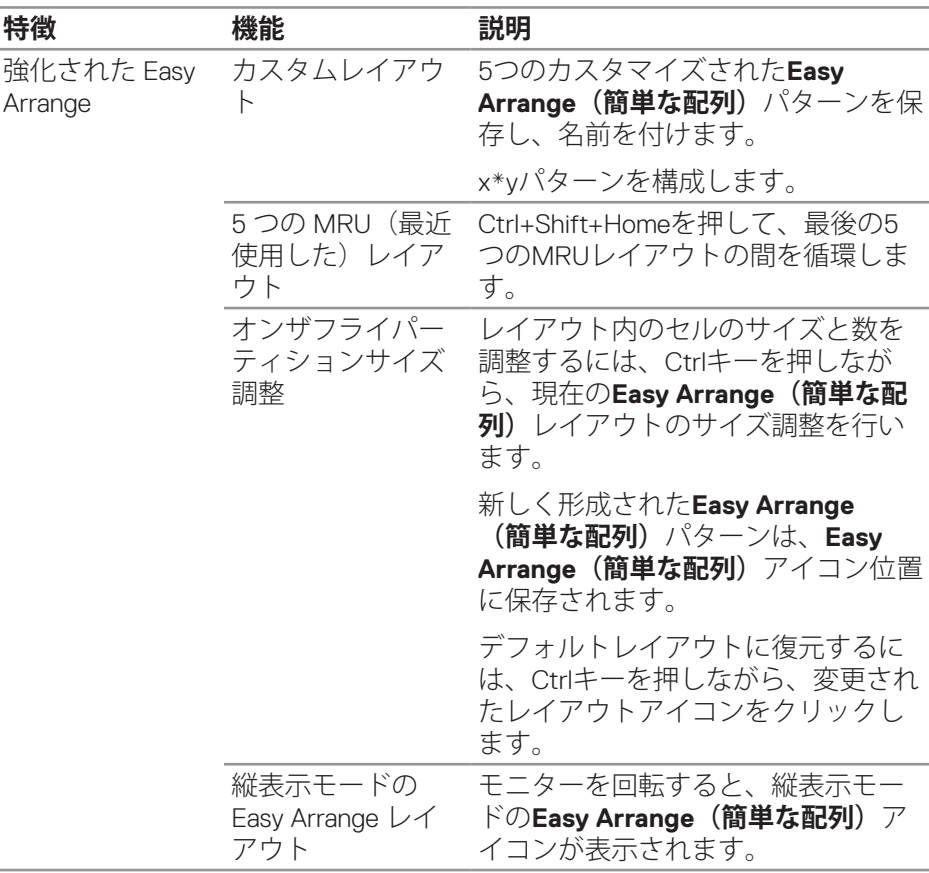

**注意:アプリケーションは、そのアプリケーションウィンドウに対して最小の有効 解像度を必要とする場合があります。ゾーンが必要なウィンドウサイズよりも小さ い場合、そのようなアプリケーションは Ease Arrange(簡単な配列)ゾーンに適 合しない可能性があります。**

DØL

## <span id="page-13-0"></span>**複数のビデオ入力の管理**

**Input Manager(入力マネージャー)**タブでは、Dell モニターに接続されてい る複数のビデオ入力を便利な方法で管理できます。複数のコンピュータを使用 しているとき、入力を簡単に切り替えられます。

モニターで利用できるすべてのビデオ入力が一覧表示されます。必要に応じ て、各入力に名前を付けられます。編集後、変更内容を保存してください。

お気に入りの入力に簡単に切り替えるためのショートカットキーを定義できま す。2 つの入力で頻繁に作業する場合、その 2 つの入力を簡単に切り替えるた めのショートカットキーを定義できます。

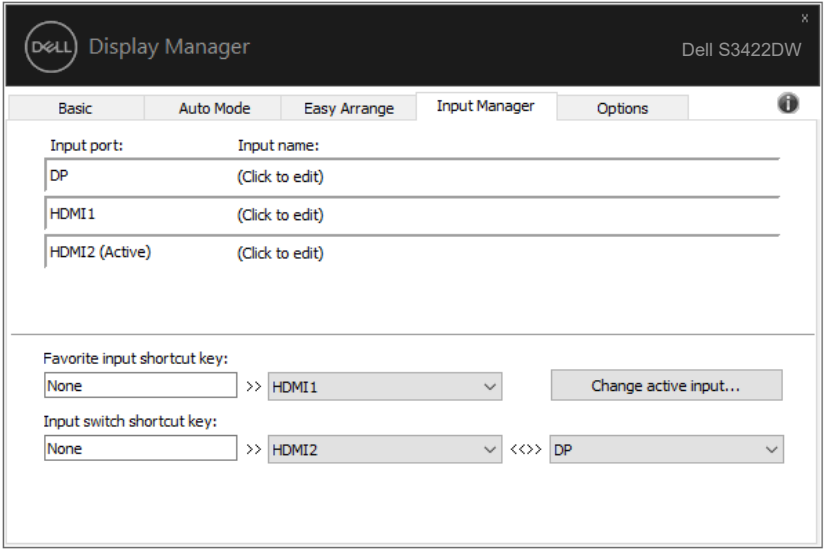

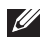

DELI

**注意:DDM は、モニターが別のコンピュータからのビデオを表示しているときで も、あなたのモニターと通信しています。頻繁に使用する PC に DDM をインスト ールし、そこから入力切り替えをコントロールできます。モニターに接続されてい る他の PC に DDM をインストールすることもできます。**

## <span id="page-14-0"></span>**アプリケーション位置の復元**

DDM により、コンピュータをモニターに再接続するとき、アプリケーション ウィンドウを所定の位置に復元できます。通知トレイの DDM アイコンを右ク リックすることにより、この機能に素早くアクセスできます。

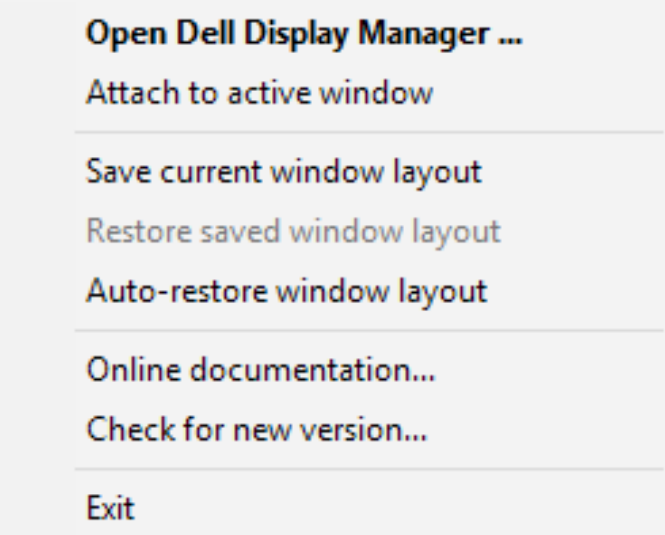

「**Auto-restore window layout(ウィンドウレイアウトの自動復元)**」を選択 すると、DDM により、アプリケーションウィンドウの位置が追跡・記憶され ます。DDM は、PC をモニターに再接続するとき、アプリケーションウィンド ウを元の位置に配置します。

**D&L** 

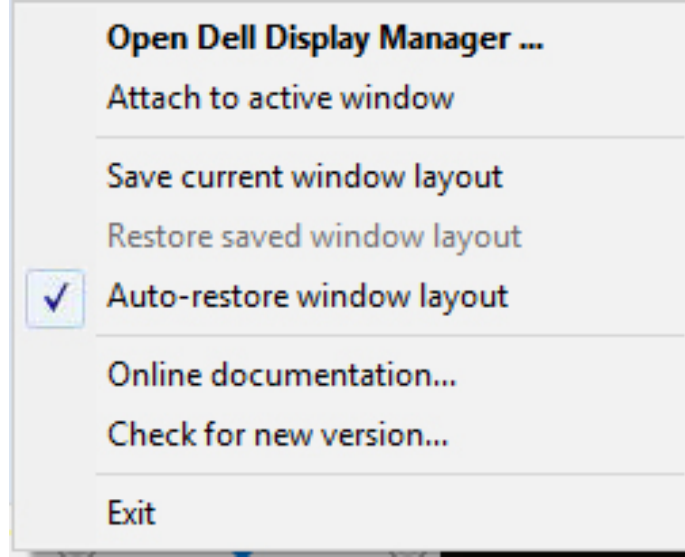

アプリケーションウィンドウを移動させた後、お気に入りのレイアウトに戻り たい場合は、まず、「**Save current window layout(現在のウィンドウレイア ウトを保存)**」を選択し、次に、「**Restore saved window layout(保存され たウィンドウレイアウトを復元)**」を選択することができます。

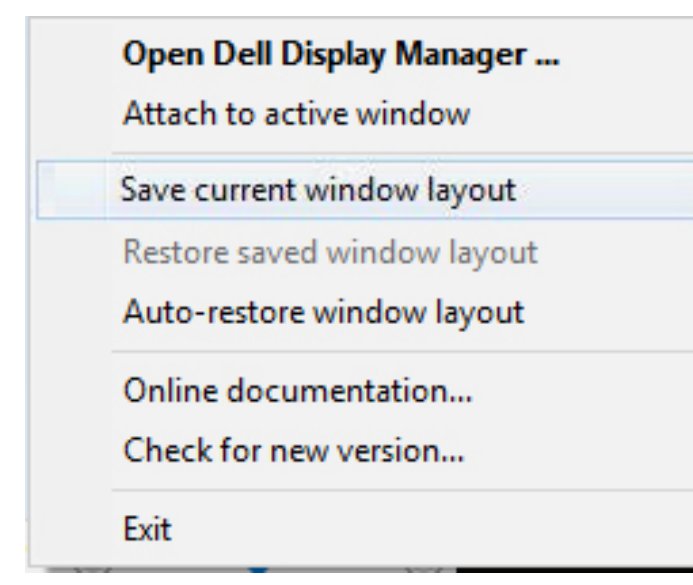

DELL

日常業務において、異なるモデルまたは解像度のモニターを使用し、異なるウ ィンドウレイアウトをモニターに適用することができます。DDM は、接続さ れるモニターを認識し、それに応じて、アプリケーション位置を復元できま す。モニターマトリクス構成内のモニターを交換する必要がある場合、交換前 にウィンドウレイアウトを保存し、新しいモニターを設置後、そのレイアウト を復元できます。

#### **注意:この機能を活用するために、アプリケーションを実行し続ける必要がありま す。DDM は、アプリケーションを起動しません。**

### <span id="page-17-0"></span>**DDM をアクティブウィンドウに取り付け る(Window 10 のみ)**

DDM アイコンを作業中のアクティブウィンドウに取り付けることができま す。アイコンをクリックして、次の機能に簡単にアクセスします。

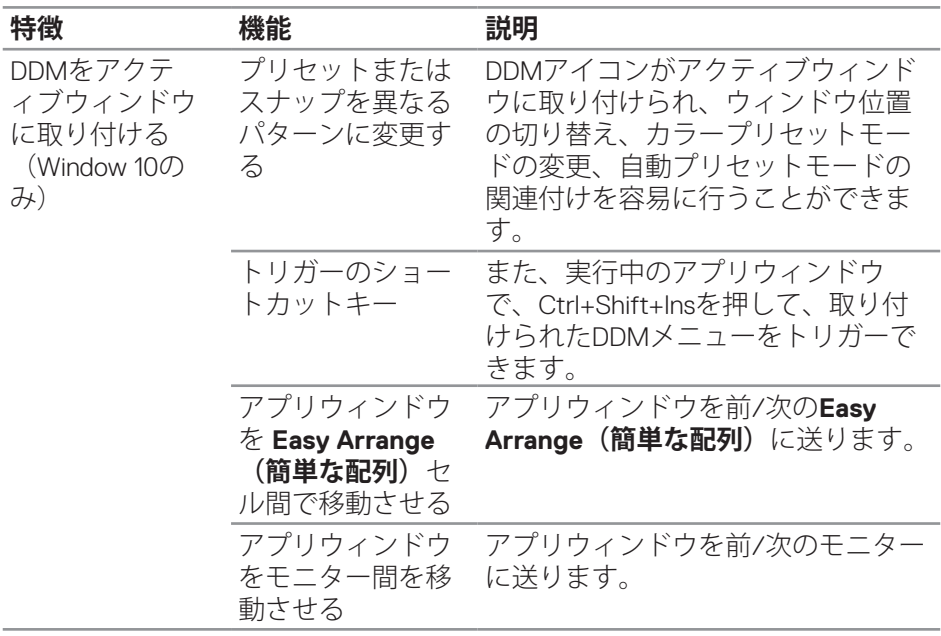

Open Dell Display Manager ...

Attach to active window

Save current window layout

Restore saved window layout

Auto-restore window layout

Online documentation...

Check for new version...

Exit

### <span id="page-19-0"></span>**省エネルギー機能の適用**

サポートされる Dell モデルでは、**Options(オプション)**タブに PowerNap 省 エネオプションがあります。モニターの輝度を最小レベルに設定したり、スク リーンセーバーが有効になったとき、モニターをスリープ状態に移行させたり することができます。

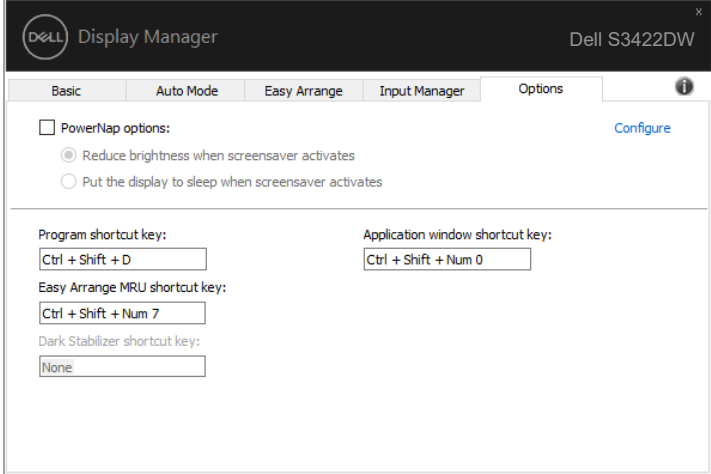

**注意:暗さスタビライザーショートカットキーは、FPS、RTS、または RPG プリセ ットモードを選択した場合にのみ使用できます。**

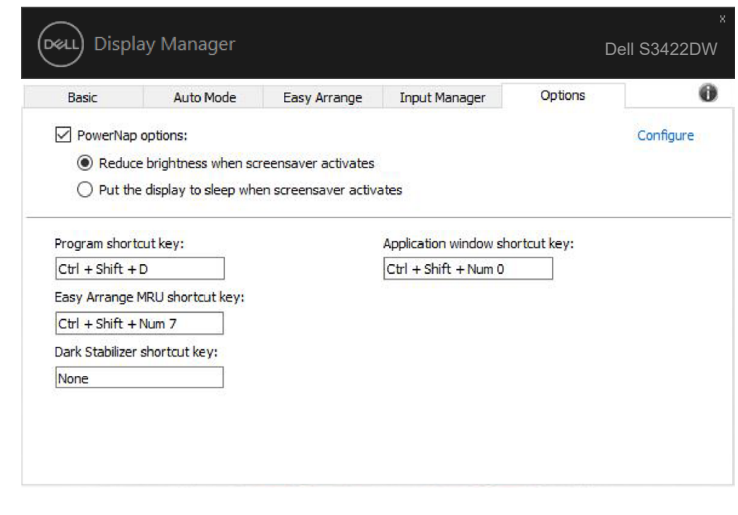

DELL

# <span id="page-20-0"></span>**その他のショートカットキー**

お気に入りの入力に簡単に切り替えるためのショートカットキーを定義できま す。2 つの入力で頻繁に作業する場合、その 2 つの入力を簡単に切り替えるた めのショートカットキーを定義できます。

- **Program shortcut key(プログラムショートカットキー): Quick Settings (クイック設定)** ダイアログボックスをすばやく開きます。
- **Easy Arrange MRU shortcut key(簡単な配列MRUショートカットキ ー):**最近使用した5つのウィンドウレイアウトをすばやく適用します。
- **Application window shortcut key(アプリケーションウィンドウショー トカットキー):Auto Mode(オートモード)**および**Easy Arrange(簡 単な配列)**のオプションのクイックメニューを起動します。
- **Dark Stabilizer shortcut key(暗さスタビライザーショートカットキ ー):**暗いゲームシナリオでの視認性をすばやく向上させます。

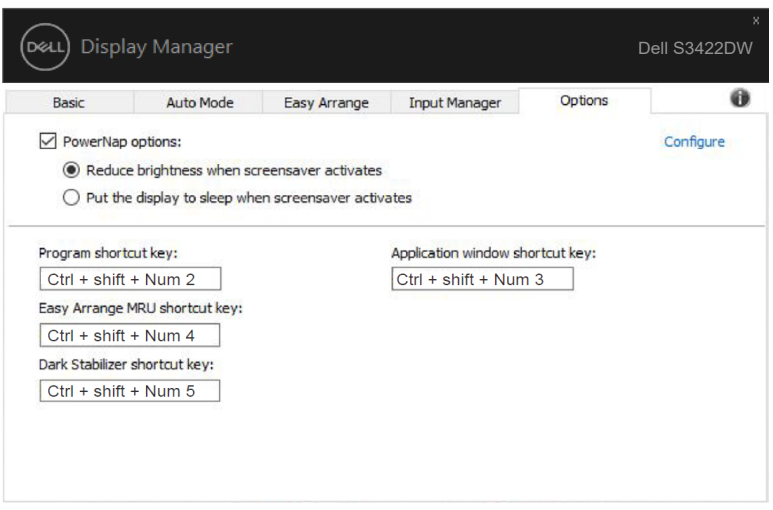

DØJ

## <span id="page-21-0"></span>**トラブルシューティング**

DDM が、お使いのモニターと共に動作できない場合、DDM は、通知トレイに 次のアイコンを表示します。

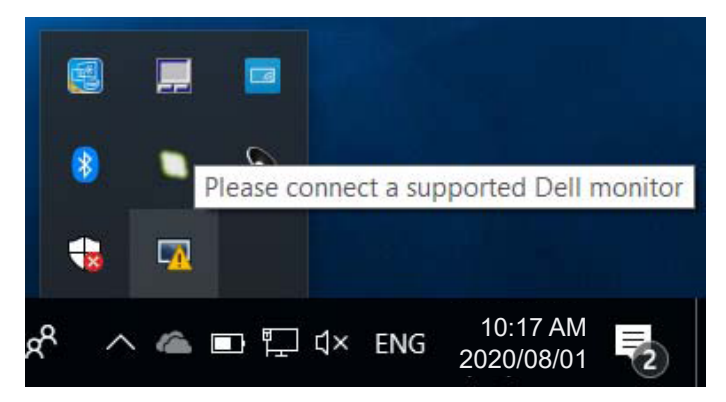

アイコンをクリックすると、**DDM** が、より詳細なエラーメッセージを表示し ます。

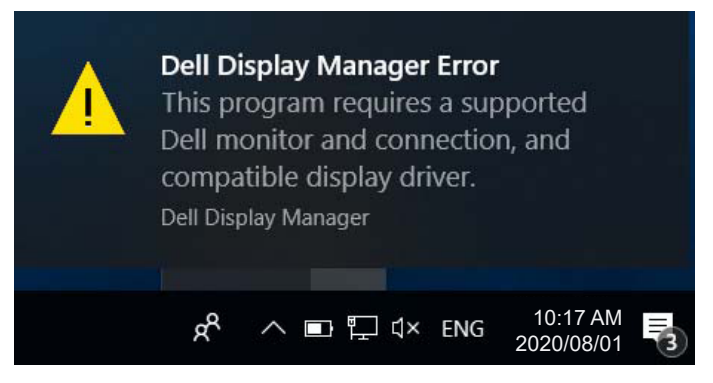

DDM は、Dell- ブランドのモニターでのみ動作することに注意してください。 他のメーカーからのモニターを使用している場合、DDM は、それらをサポー トしません。

DDM が、サポートされる Dell モニターを検出できない場合および / または通 信できない場合は、トラブルシューティングを行うために次の手順を行ってく ださい。

**1.** ビデオケーブルが、お使いのモニターおよびパソコンに正しく接続されて いることを確認します。特に、コネクタをしっかりと所定の位置に挿入す る必要があります。

**22** | トラブルシューティング

- **2.** DDC/CIが有効であることを確認するために、モニターのOSDをチェック します。
- **3.** グラフィックスベンダー(Intel、AMD、NVidiaなど)から正しく、かつ、最 新のディスプレイドライバを取得していることを確認してください。多く の場合、ディスプレイドライバが、DDM故障の原因となります。
- **4.** モニターとグラフィックスポートとの間のドッキングステーション、延長 ケーブルまたはコンバータを取り外します。一部の廉価なエクステンダ ー、ハブまたはコンバータは、適切にDDC/CIをサポートしていない可能 性があり、DDMを動作させることができない場合があります。最新バージ ョンが利用可能な場合、そのようなデバイスのドライバを更新します。
- **5.** システムを再起動します。

DDM は、次のモニターでは動作しない場合があります。

- 2013年以前のDellのモニターモデルおよびDシリーズのDellモニター。更な る情報については、Dell製品サポートウェブサイトをご参照ください
- NvidiaのベースのG同期技術を使用するゲーミングモニター
- 仮想およびワイヤレスディスプレイは、DDC/CIをサポートしません
- DP12モニターの一部の初期モデルは、モニターのOSDを使用して、MST/ DP1.2を無効にする必要があるかもしれません

お使いの PC がインターネットに接続されている場合、DDM アプリケーショ ンの新しいバージョンが利用可能なときにメッセージが表示されます。最新の DDM アプリケーションをダウンロードしてインストールすることをお勧めし ます。

また、「シフト」キーを押しながら、DDM アイコンを右クリックして、新し いバージョンをチェックすることができます。

**DEA** 

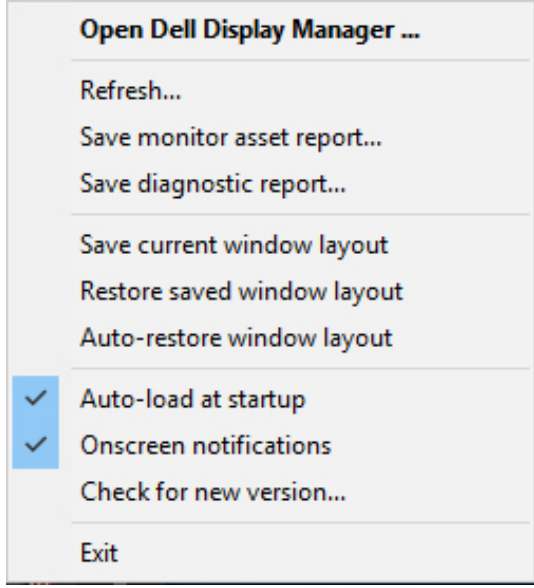

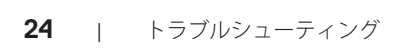

 $($ DELL